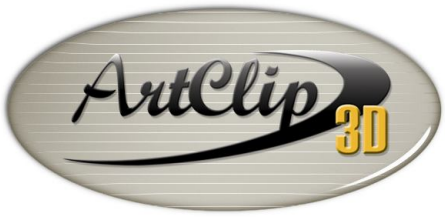

Unleash your Router's 3D Capabilities

## *How to cut out simple lines in ArtClip3D?*

*You just installed ArtClip3D and you want to cut something right away to check if it can drive your machine or if it needs a post tune up. This tutorial guides you through the process to cut a simple rectangle and a simple circle.*

## *Opening ArtClip3D*

*On the Desktop, an ArtClip3D icon is displayed, double click it to start the Software.* 

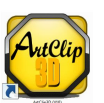

*At the first opening only, you are requested to install a machine. If you received a postprocessor from your reseller you will need to copy/save it in the POSPROTE directory of ArtClip3D on your C drive (C:\ArtClip3D\_V10). Open Windows Explorer to proceed.*

*If you did not receive a postprocessor with your purchase, then go into the list of machine and pick the machine name corresponding to your CNC. If your machine is not listed then contact your reseller so it provides you with one.*

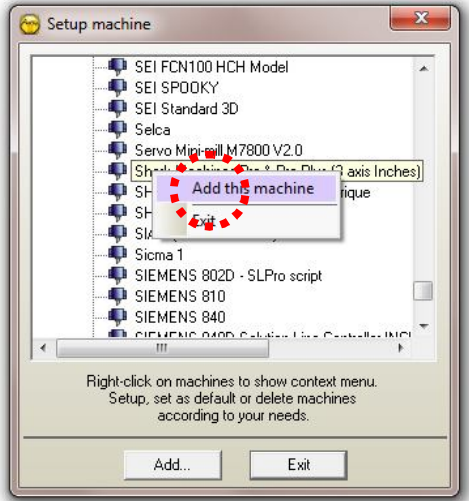

*When the machine is shown in the list right click on it to "Add this machine", the Setup port windows pops up to define the type of output (right picture). If your machine runs from the windows spooler chose the first selection and the Generic/Text only.*

*If your machine runs with G-Code files (NC, TAP, CNC, ISO, TXT etc...) select the "Series of Files".*

*For any other case you may be in select the "On one File".*

*Validate with the tick sign and the Machine Setup window comes up.* 

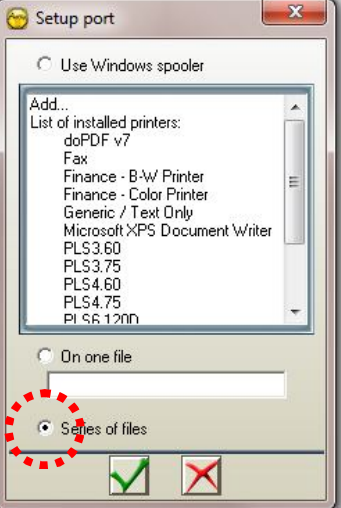

*Unless the size would be too small you do not need to change/anything in this window. Click the OK button.*

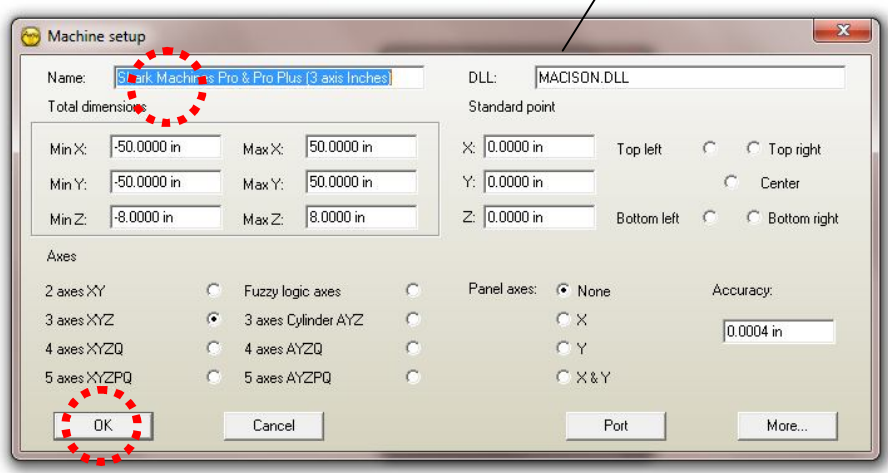

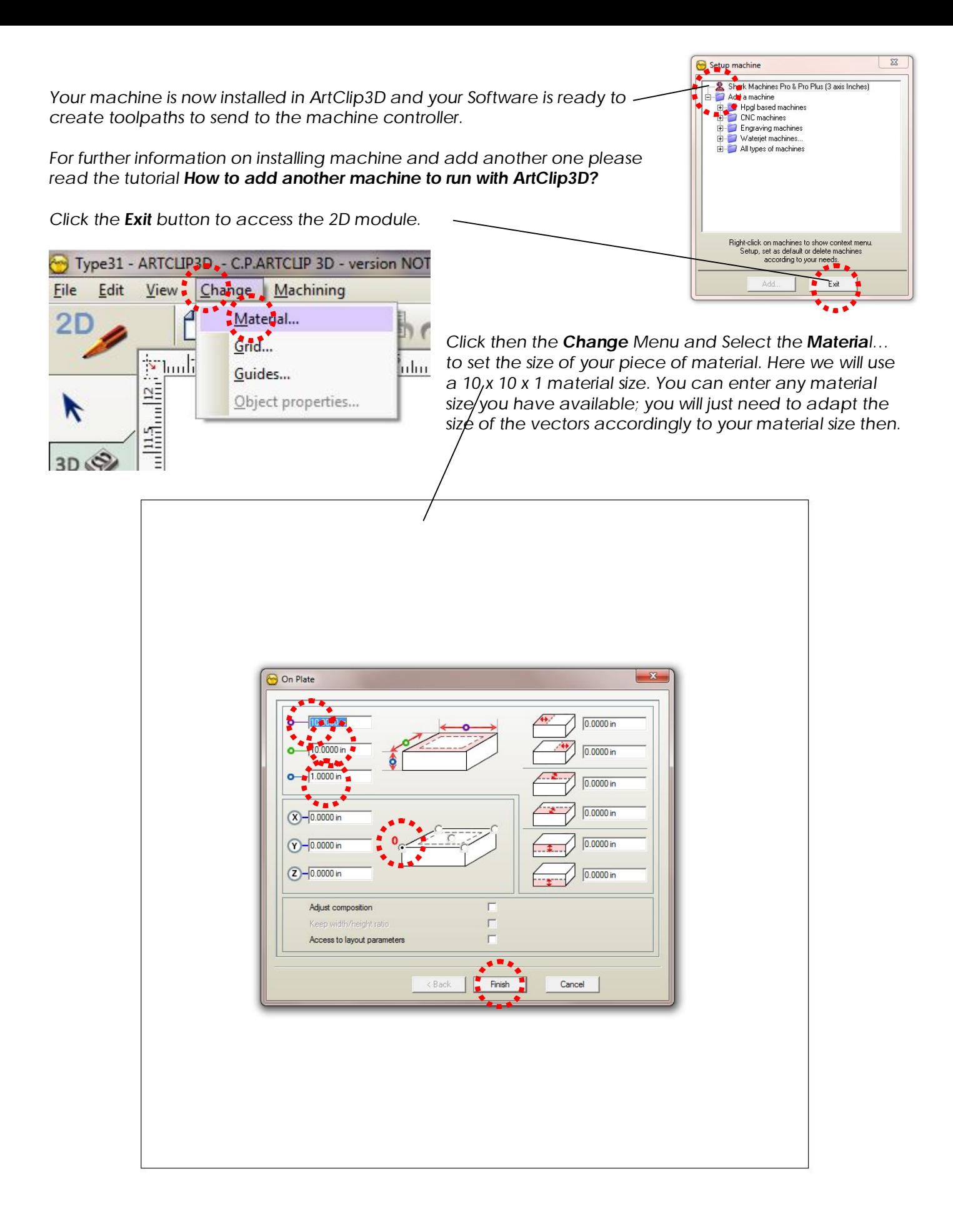

## o *Drawing your vector lines*

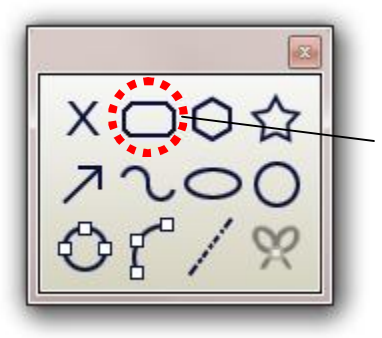

**From the Geometrical Shape** toolbar select the **Rounded Chamfered** 

*Rectangle tool by clicking on it.*

*The corner options pops up. Enter 0 in the R field corresponding to the Radius so you create straight corners. Validate with the tick sign.*

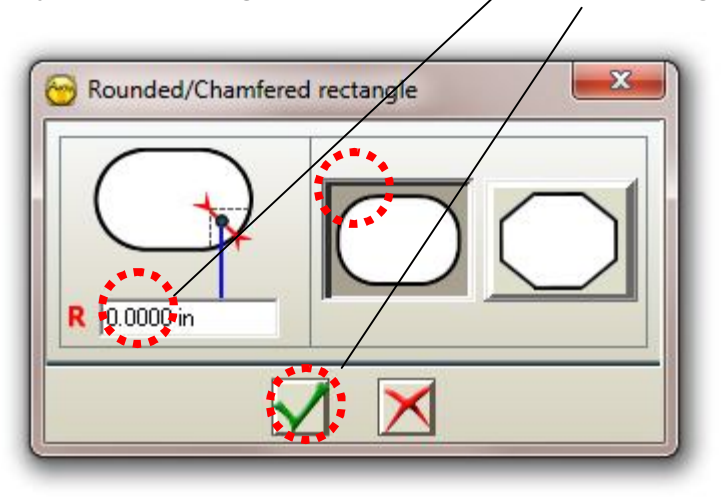

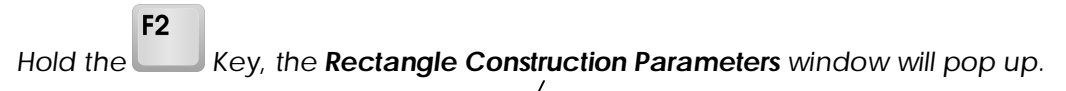

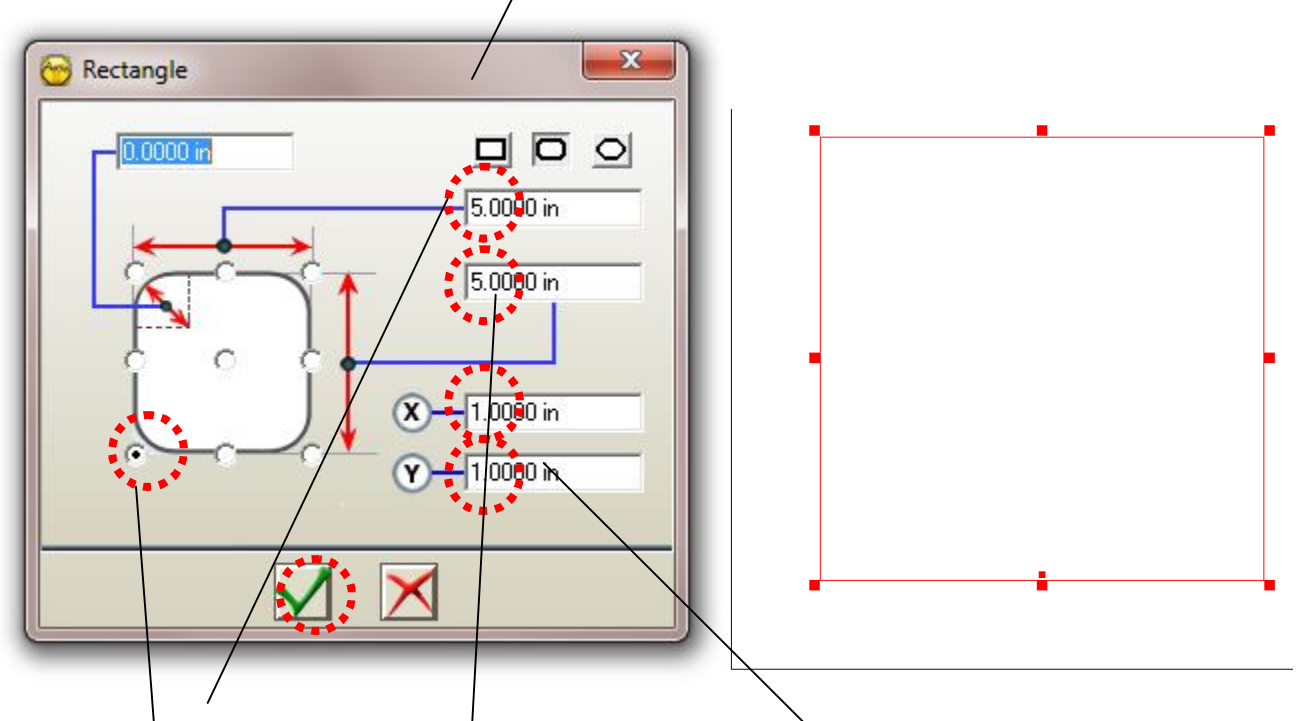

*Enter 5 for the Width and 5 for the Height so you draw a square. Enter 1 for X and Y to leave some room from the Machine origin so your tool can run the cut. Finally select the bottom left corner of the object to define the Starting point.*

## *From the Geometrical Tools , click the Circle tool*  $\bigcirc$ *Enter X = 3.500 and Y = 3.500, Radius = 1*

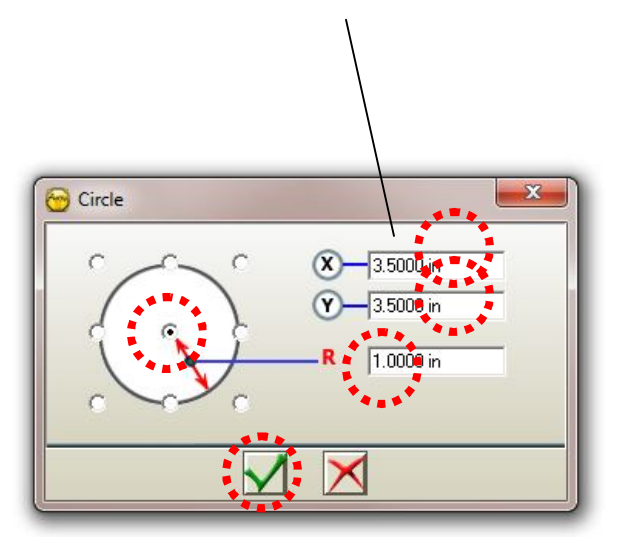

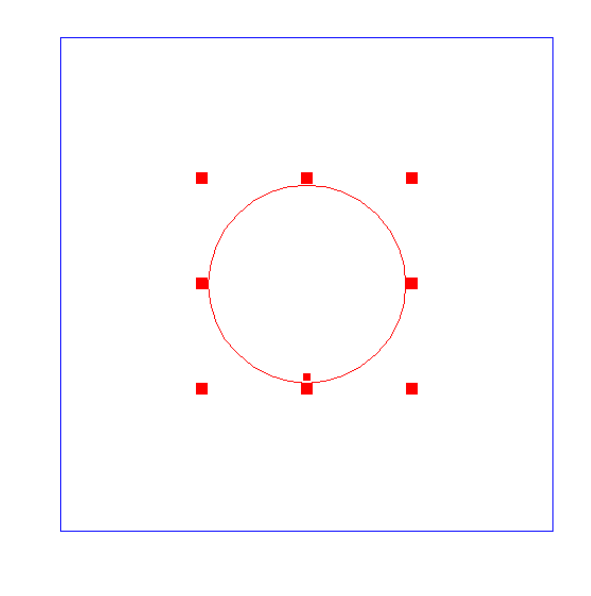

*You should have 2 vector lines positioned as below and ready to be machined. If your material was set smaller then try to enter smaller value so they fit in your material area.*

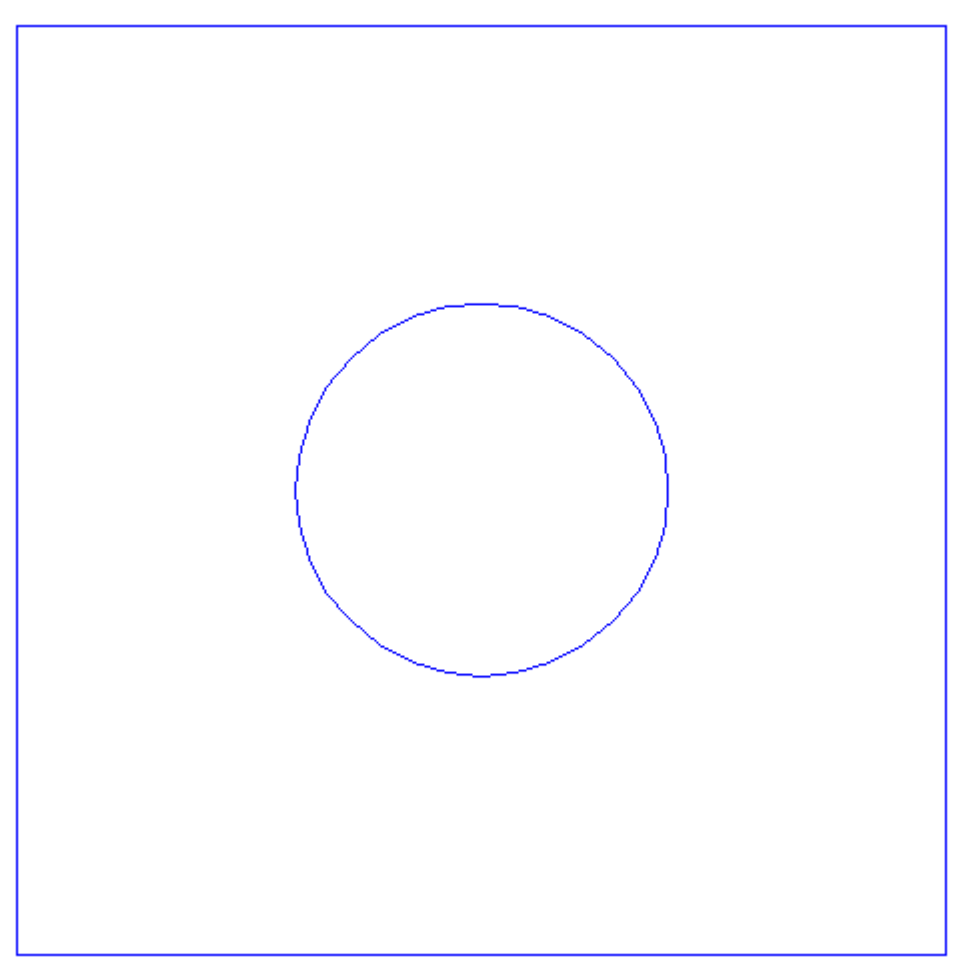

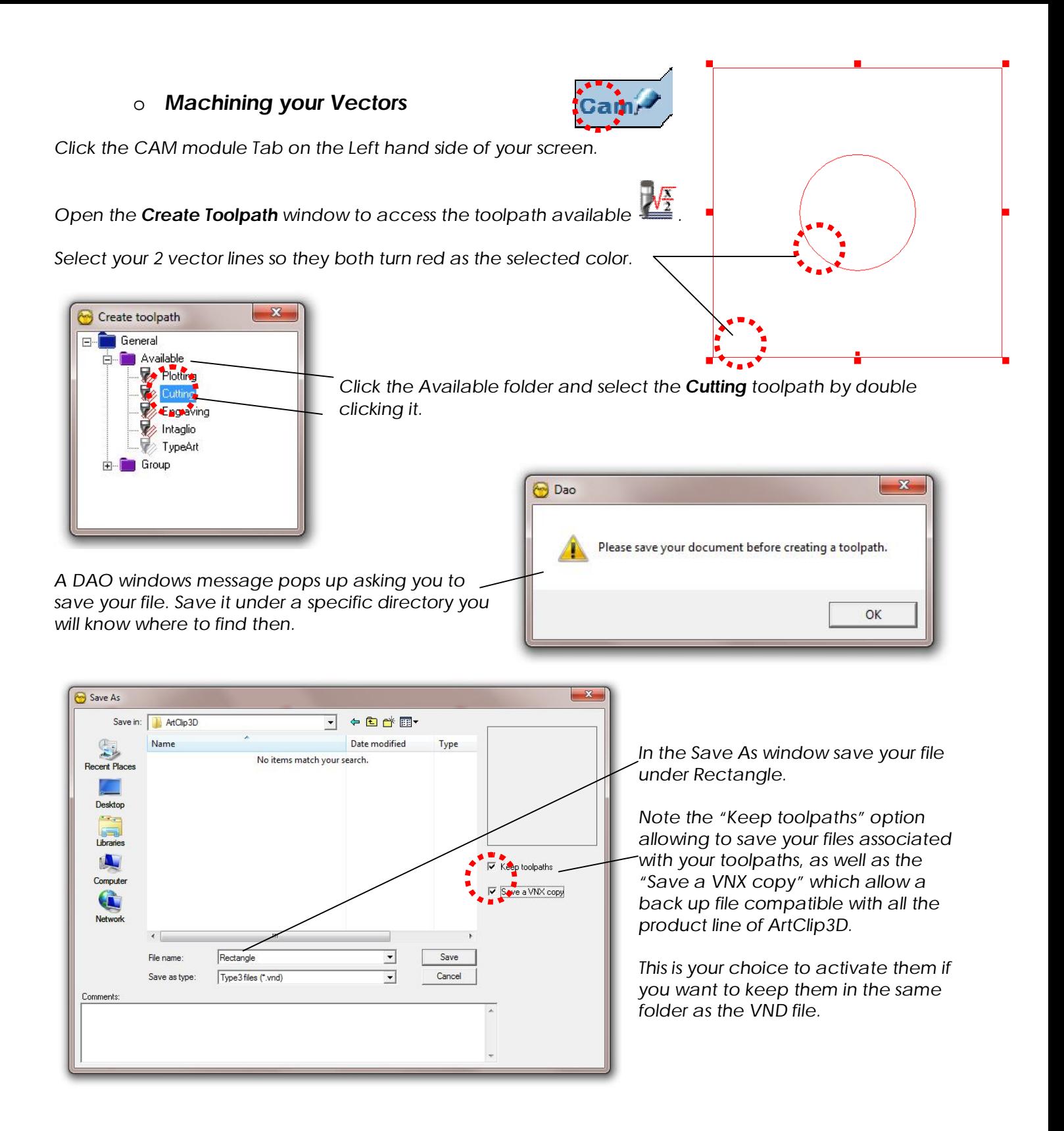

*When the file has been saved then automatically the 2D cutting window comes up on screen.*

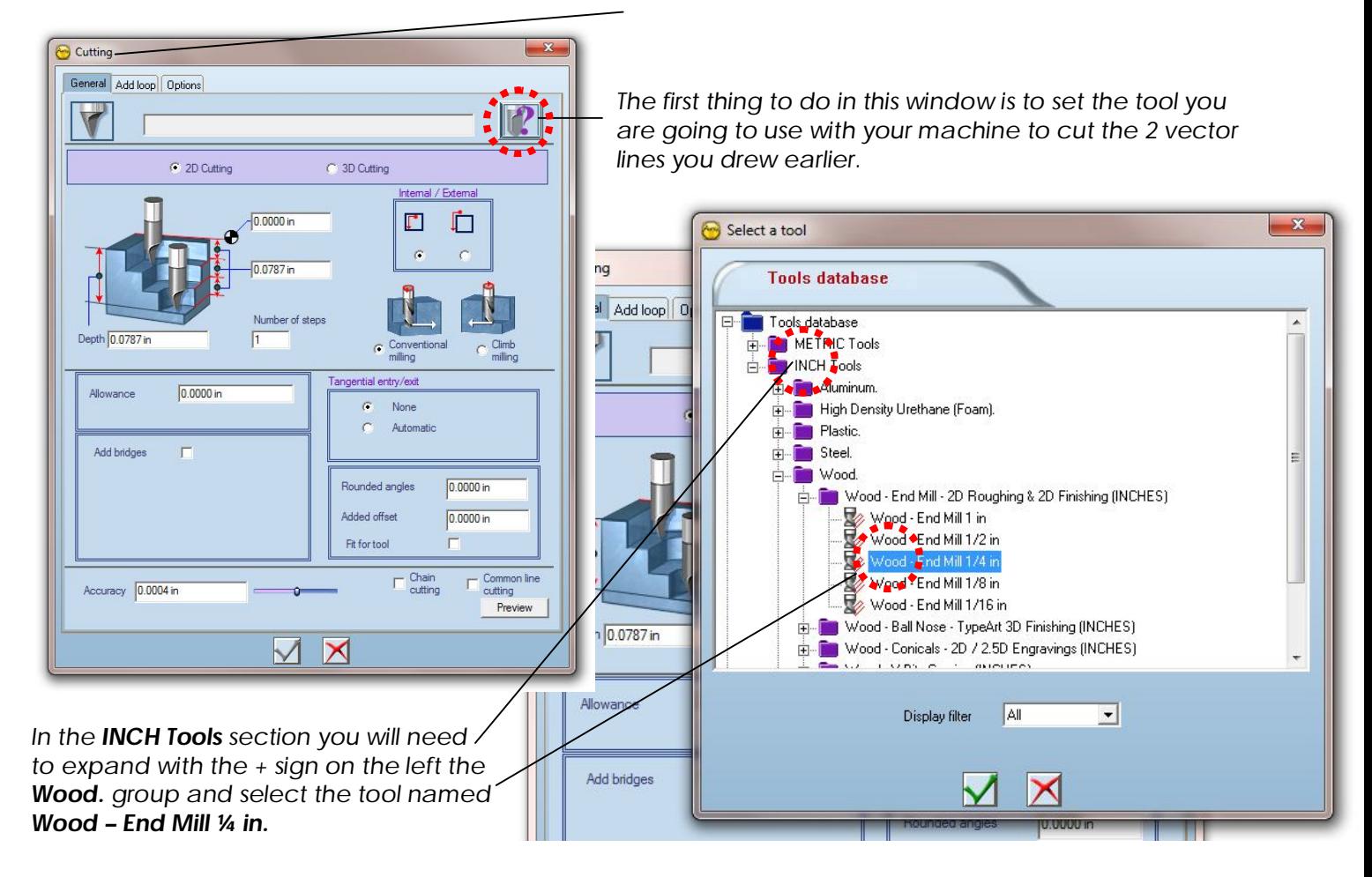

*If none of the tool in the database is in your possession you might want to customize a tool in the tool database corresponding to what you have available. Please read the How to define a tool in the tool database? tutorial to have a complete overview on adding your own tools.*

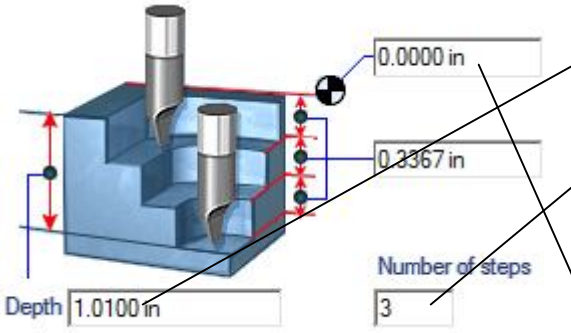

*The material size was defined at 1", the Depth will then be set at 1.0100 in to insure the tool cut beyond the thickness a little bit.*

*The Number of steps can be set at 3 or more but not less according to the machine and tool capability.*

*Note the 0 position at the top of the material this is where the machine will make the tool touch at Z=0*

*All the other parameters can stay as they are just validate with the tick sign.*

*A first toolpath is being computed and added to the Layer 1 root as a Cutting toolpath ready to be sent to your machine.*

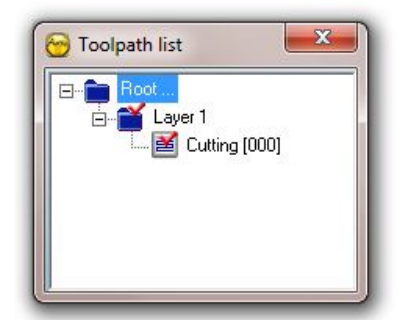

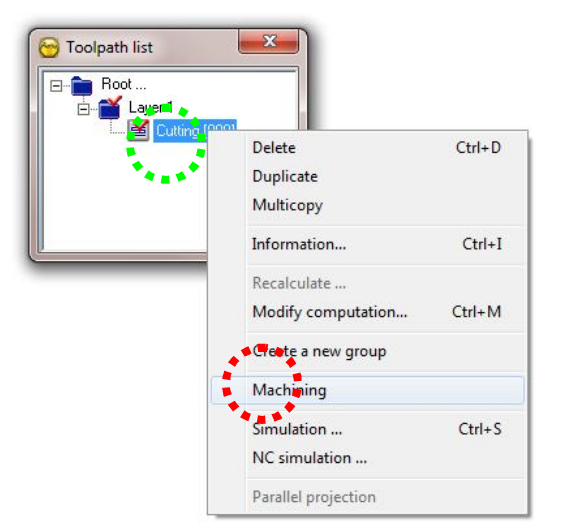

*Right click the Cutting toolpath and select the Machining command.*

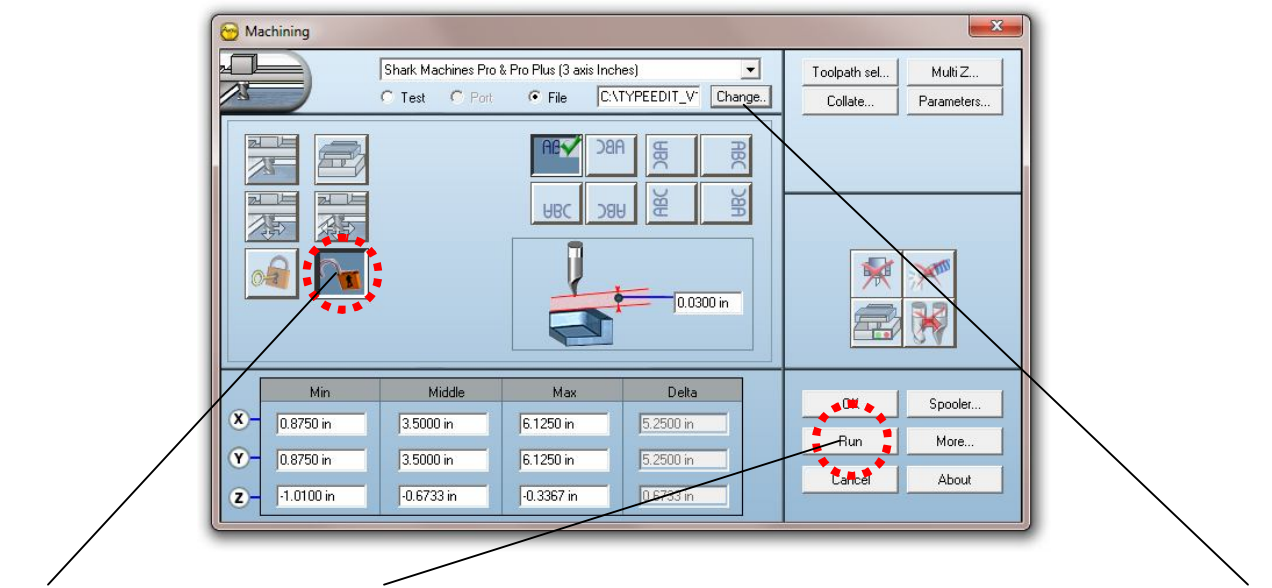

*Open the lock and click on the Run button, your file is being output where you saved your vnd file earlier.*

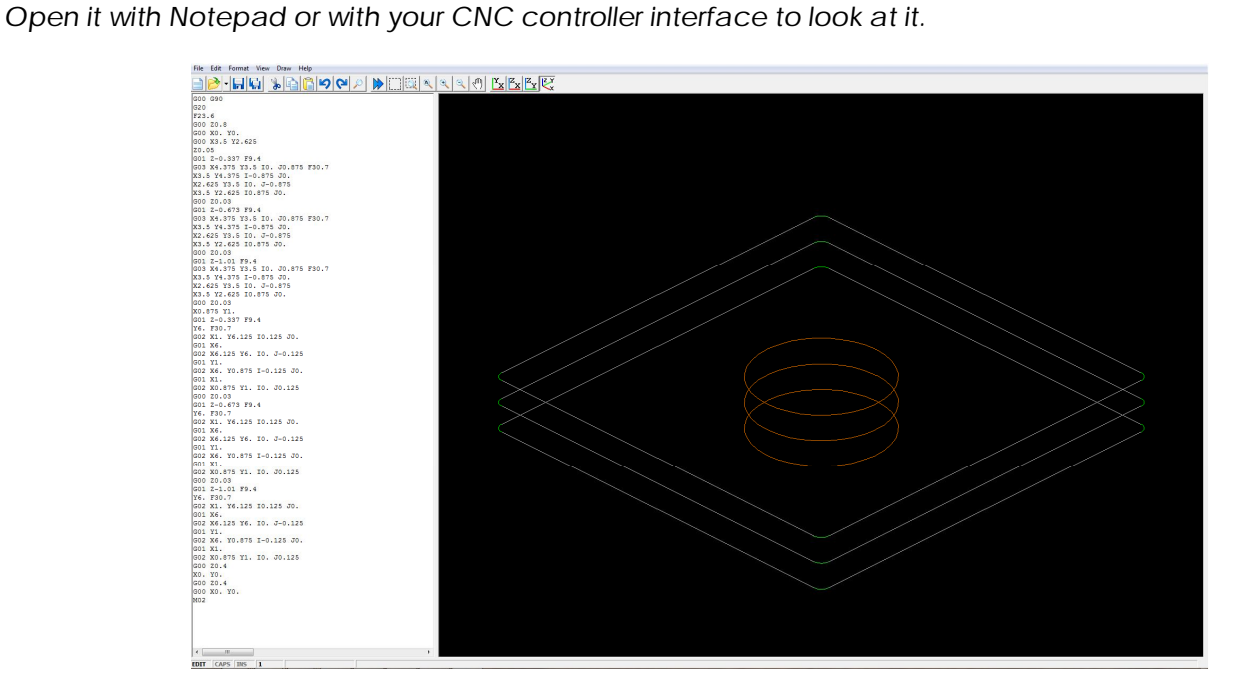